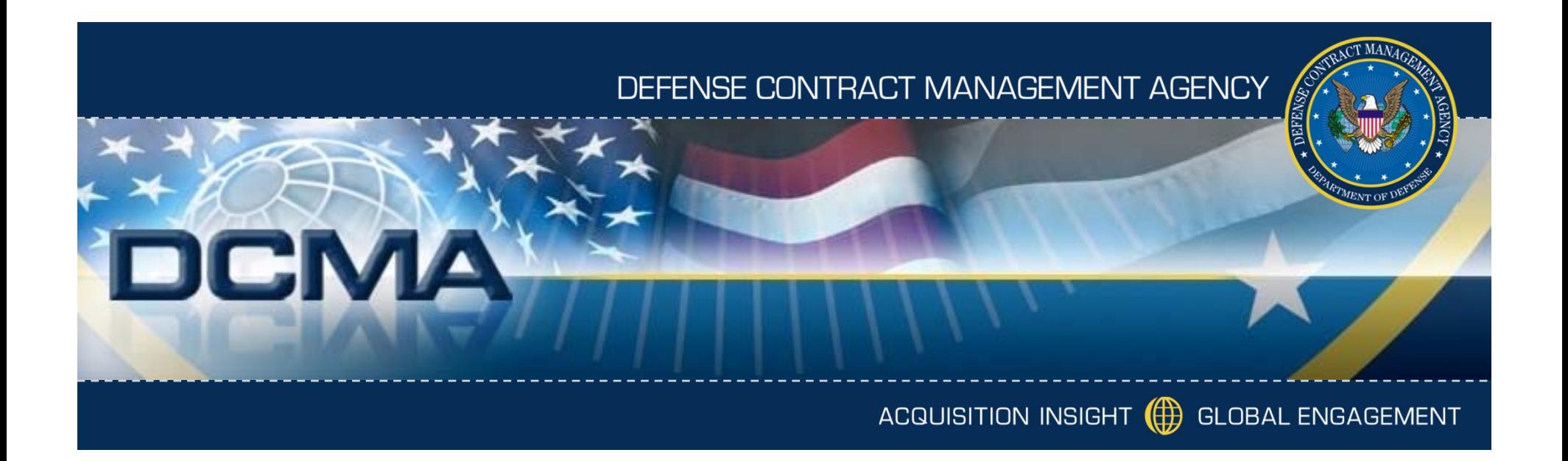

# **PCARSS Roles and Registration for External Users**

For additional information contact:dcma.lee.hq.mbx.pcarss-inbox@mail.mil

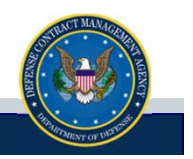

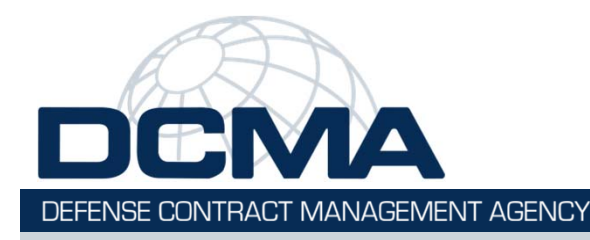

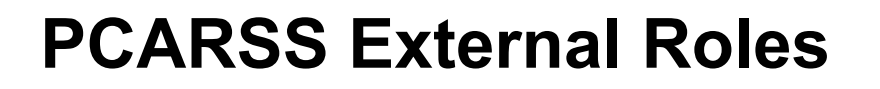

### **External PLCO (Plant Clearance Officer) Role:**

#### **The Plant Clearance Officer role performs the following tasks in PCARSS:**

- $\bullet$ Generates and views reports
- $\bullet$ May perform Screener tasks from the Property Screener Home Pag e
- $\bullet$  May perform tasks on behalf of the Contractor, which include:
	- Uploading flat files of inventory schedules and line items
	- Creating new inventory schedules
	- Copying existing inventory schedules
	- Shipping dispositioned inventory
	- Collecting proceeds for awarded sales
- $\bullet$ Accepts and rejects inventory schedules
- $\bullet$ Unaccepts inventory schedules
- $\bullet$ Reviews inventory withdrawal requests
- $\bullet$ Applies screener rules
- •Creates and edits referrals
- •Creates cases
- $\bullet$ Transfers own cases to other PLCOs
- Transfers own inventory schedules to other PLCOs

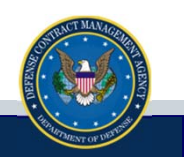

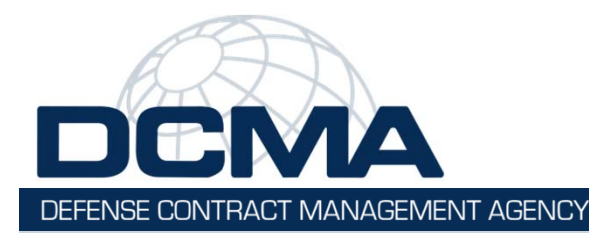

### **External PLCO (Plant Clearance Officer) Role (cont.):**

- $\bullet$ Edits and completes inventory verification surveys when necessary
- •Establishes and re-establishes cases
- •Closes and reopens cases
- $\bullet$  Conducts the steps of the sales process, which are limited to:
	- •Creating a sales authorization and notifying the Contractor of it
	- •Managing lots
	- •Assigning bidders
	- Conducting the sale
	- Awarding the sale
	- Dispositioning the sold inventory
- $\bullet$  Reviews Screener-created requisitions, creates requisitions, and dispositions requisitioned items
- • Issues final dispositions, either by group or by line item for inventory that has not been sold or requisitioned
- •Issues shipping instructions to all items in the case workload
- •Marks disposal actions complete
- • Searches for items, inventory schedules, cases, and referrals within the PCARSS application and may edit the work assigned themselves

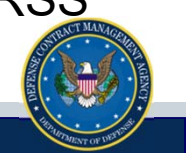

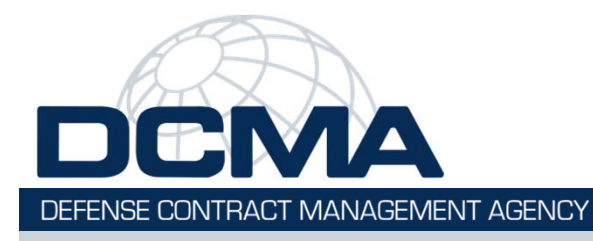

### **Support Plant Clearance Officer Role**

#### **The Support Plant Clearance Officer role performs the following tasks in PCARSS:**

- •Performs all the tasks of a designated PLCO with approval from the Administrator
- •Submits a request to support a particular PLCO

#### **Quality Assurance Representative Role (QAR)**

The QAR performs the following tasks in PCARSS:

. Views and completes inventory verification surveys

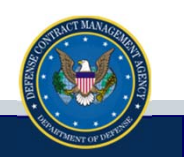

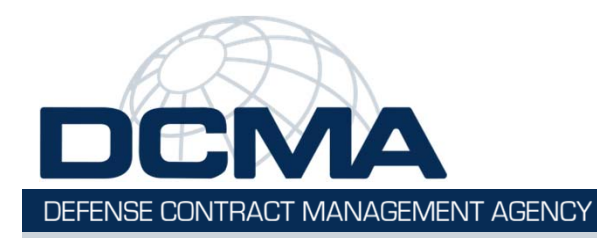

#### **Contractor Role**

#### **The Contractor role performs the following tasks in PCARSS:**

- •Uploads flat files of inventory schedules and line items
- •Creates inventory schedules
- •Copies existing inventory schedules
- • Requests withdrawal of inventory schedules (PLCO must approve or disapprove request.)
- •Conducts the steps of the sales process, which are limited to:
- •Managing lots
- •Assigning bidders
- •Conducting the sale
- •Collecting proceeds from the awarded bidder (PLCO awards the sale.)
- •Ships dispositioned inventory
- •Marks disposal actions complete

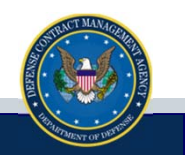

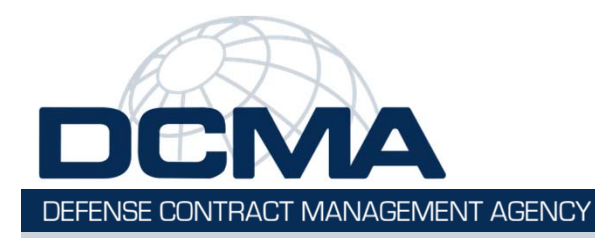

#### **Screener Role**

#### **The Screener role performs the following tasks in PCARSS:**

- •Searches PCARSS for available items
- Creates and submits requisitions to the PLCO
- Creates alerts in order to receive notifications when desired items are available

#### **Read-only Screener Role**

#### **The Read-only Screener performs the following tasks in PCARSS:**

- . Searches PCARSS for available items
- . Creates alerts in order to receive notifications when desired items are available

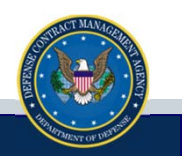

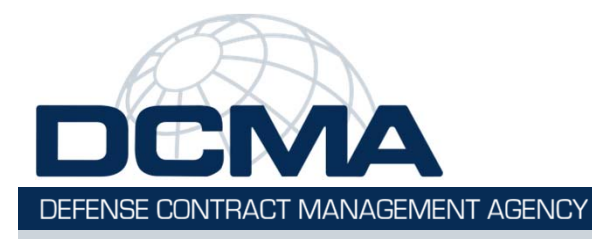

## **PCARSS Registration**

#### Navigate to the DCMA Homepage. www.dcma.mil Hover your mouse over ETOOLS. Click on Customer Registration (EWAM).

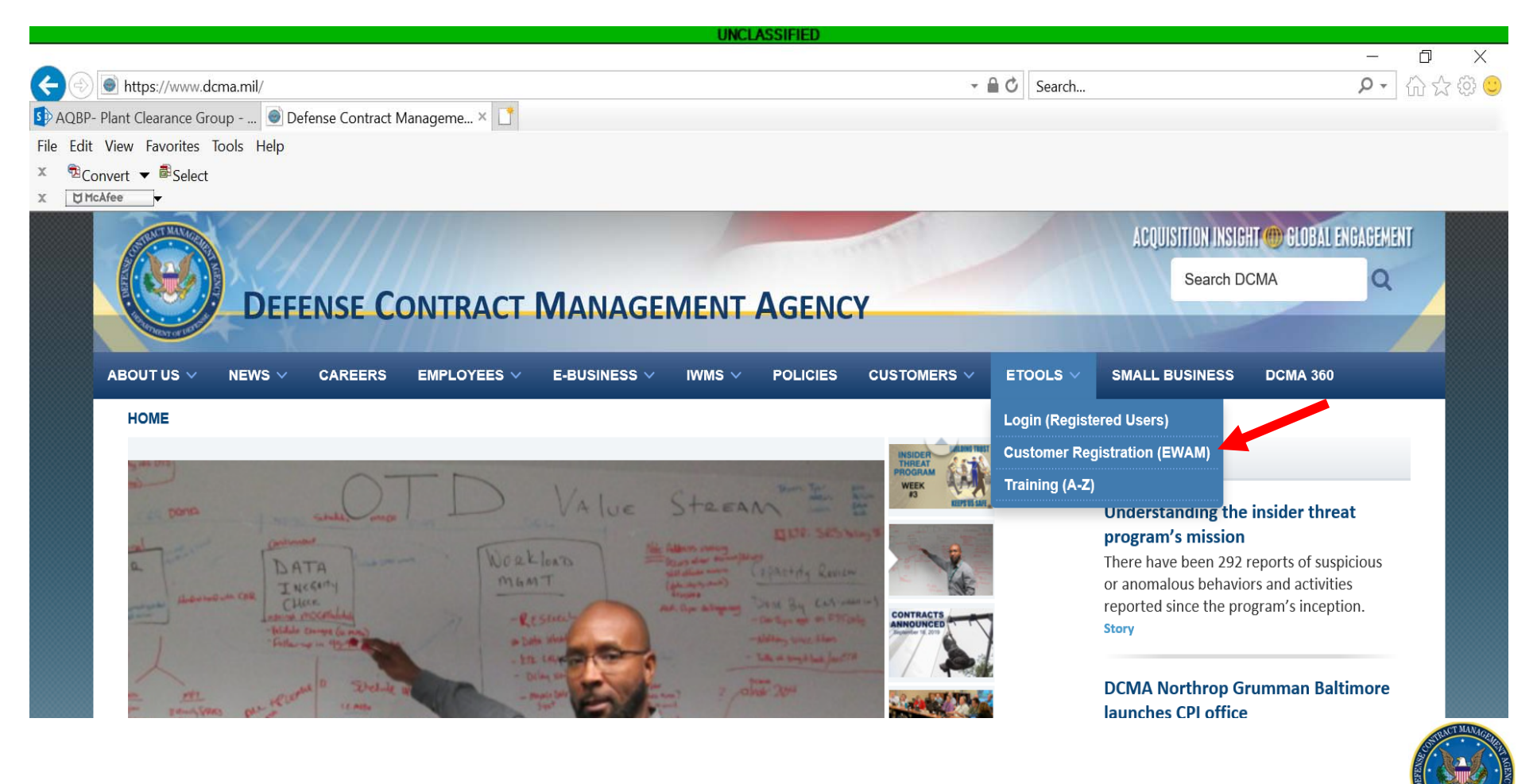

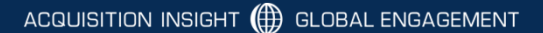

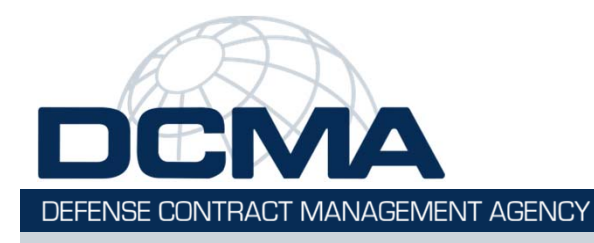

## **PCARSS Registration**

#### Type in your email address.

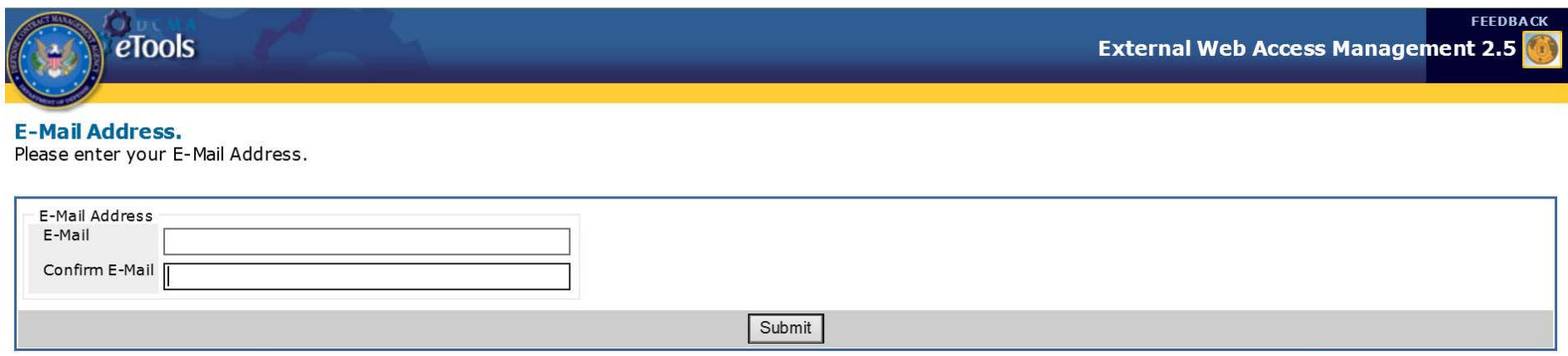

#### **Do not use personal email addresses. (Example: Gmail, Yahoo, etc.)**

For those requesting screener or external PLCO roles, use your DOD email.

For those requesting the contractor role, use your organization email.

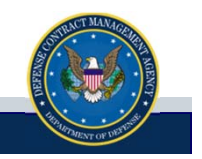

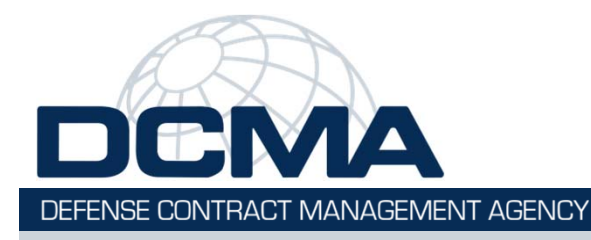

## **PCARSS Registration**

#### On the Registration page, select either DOD, Other Government or Commercial.

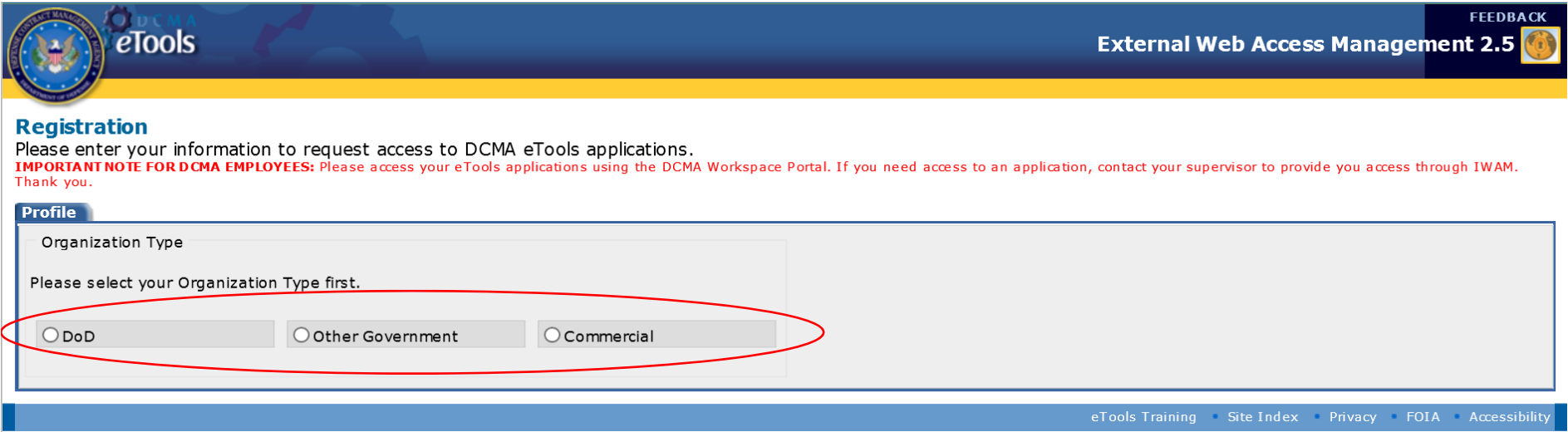

#### **Defense contractors select the Commercial radio button.**

If you are DOD personnel, but want the ability to submit schedules on behalf of a Defense contractor, you will need to select the Commercial radio button.

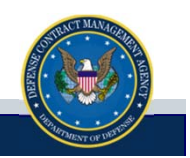

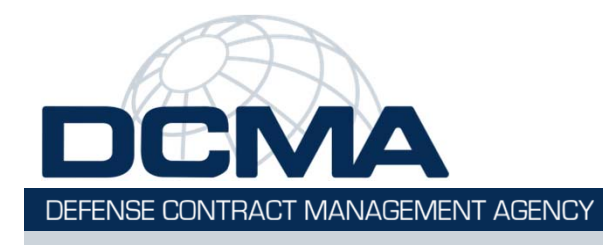

# The Organization Detail and Toolset Detail will differ depending on the Organization Type you selected.

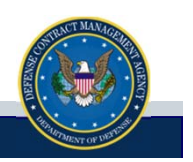

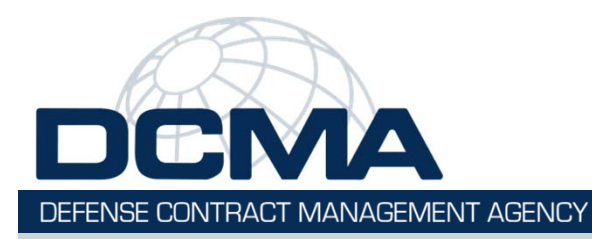

### **PCARSS Registration – DOD Users**

### **DOD USERS**

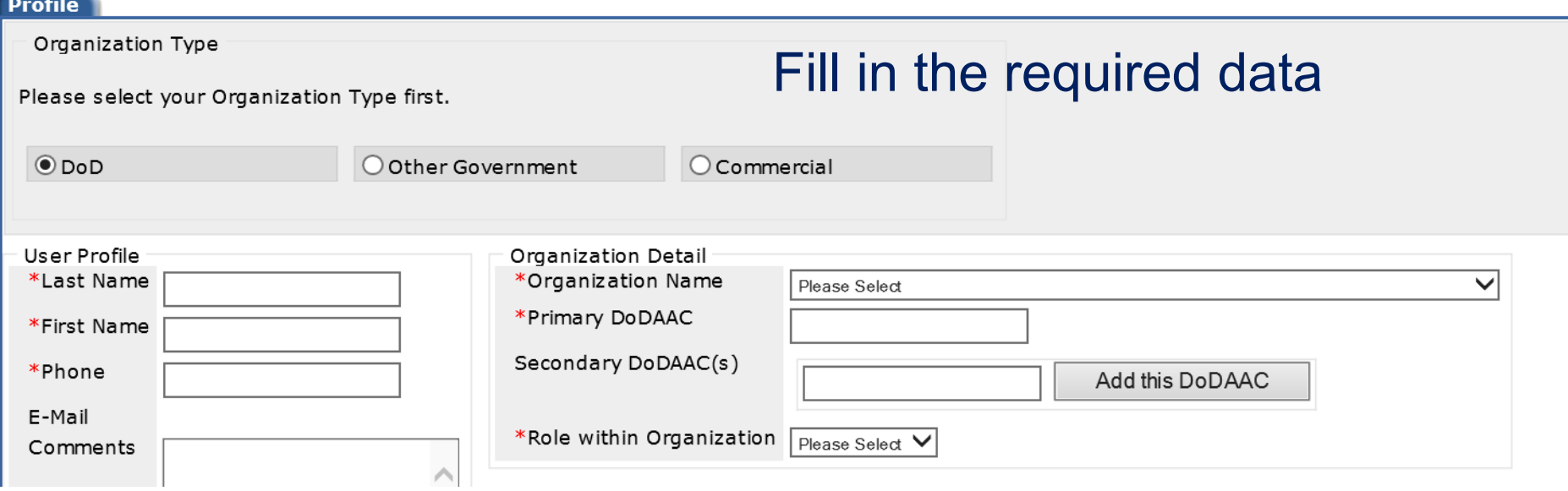

If you don't see your organization in the "Organization Name" dropdown, scroll all the way to the bottom and select Other. Clicking the "Other" field will allow you to type your organization's name.

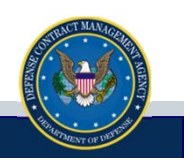

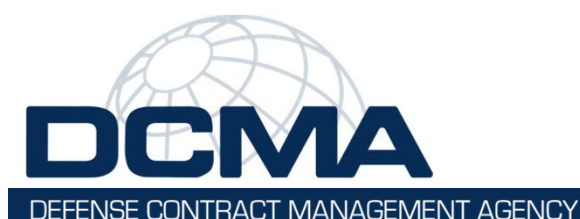

## **PCARSS Registration – DOD Users**

### **DOD USERS**

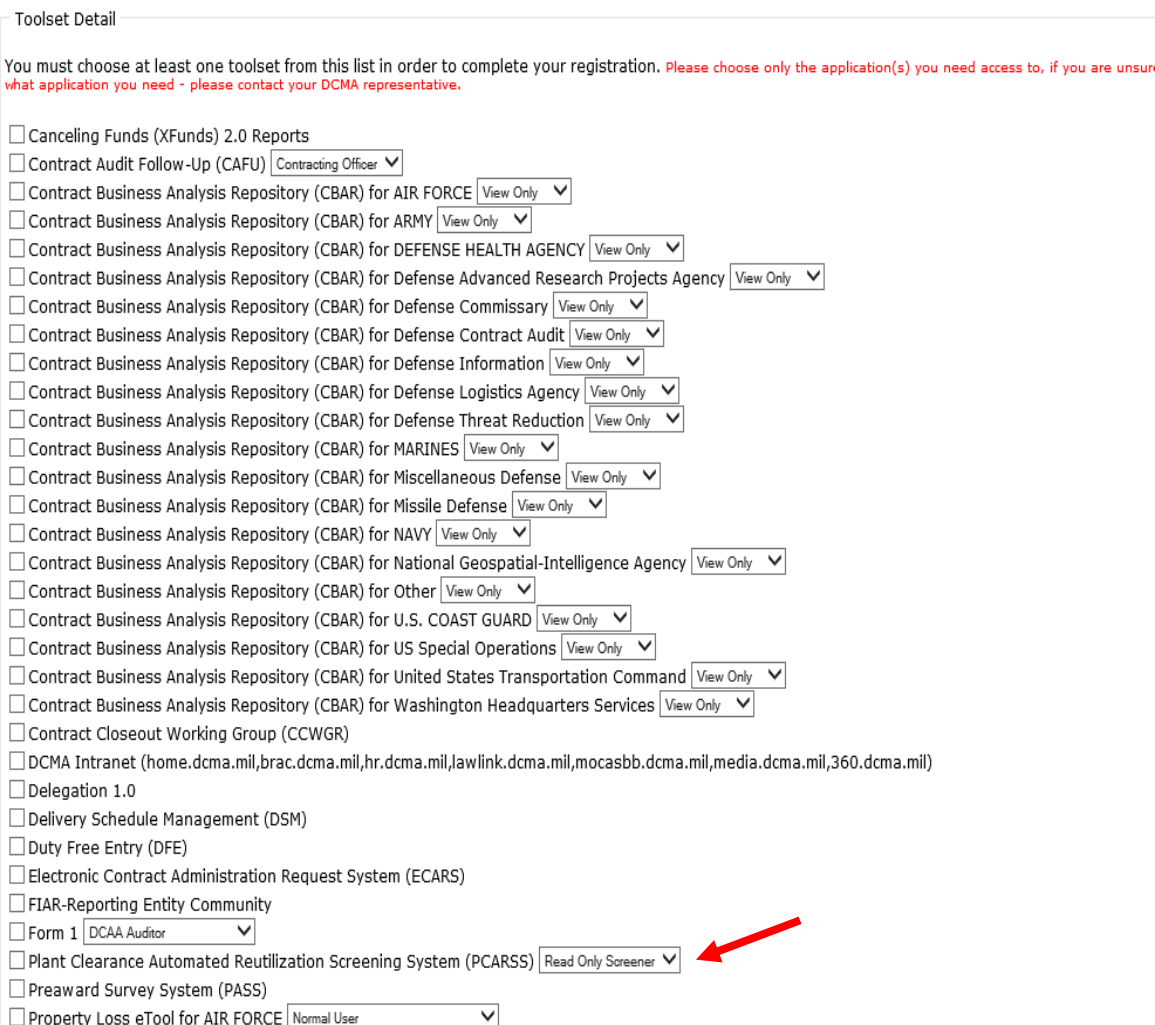

Drop downs available for DOD Users:

- •External PLCO
- •Support PLCO
- •Screener User
- •Read Only Screener
- •**QAR**
- •Administrator\*

\*Although EWAM will allow the user to apply for an Administrator role, it will not be approved. Administrator roles are for DCMA personnel only.

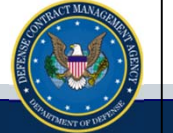

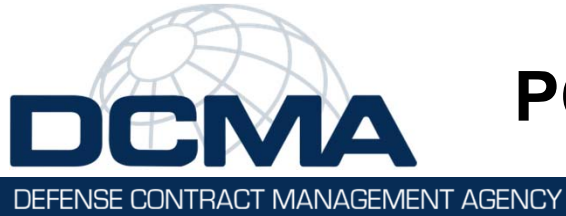

### **PCARSS Registration – Other Govt Users**

### **OTHER GOV'T USERS**

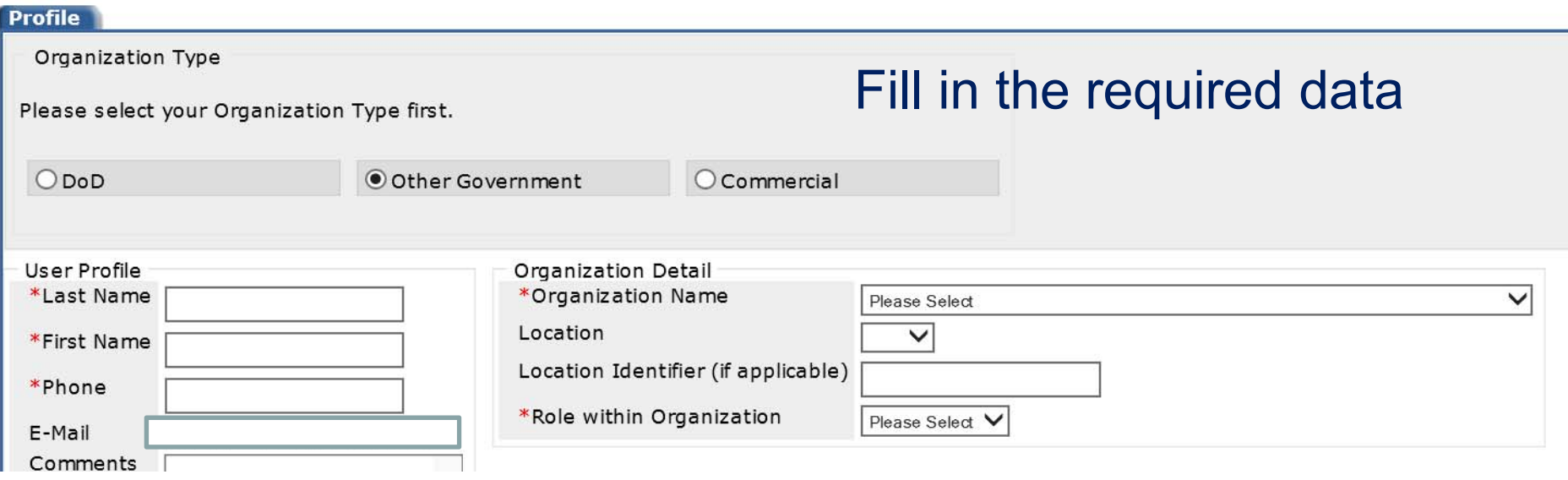

If you don't see your organization in the "Organization Name" dropdown, scroll all the way to the bottom and select Other. Clicking the "Other" field will allow you to type your organization's name.

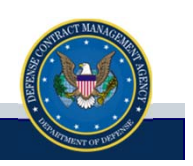

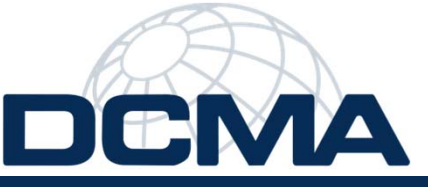

### **PCARSS Registration – Other Govt. Users**

#### DEFENSE CONTRACT MANAGEMENT AGENCY

### **OTHER GOV'T USERS**

Toolset Detail

You must choose at least one toolset from this list in order to complete your registration. Please choose only the application(s) you need access to, if you are unsur what application you need - please contact your DCMA representative

□ Canceling Funds (XFunds) 2.0 Reports

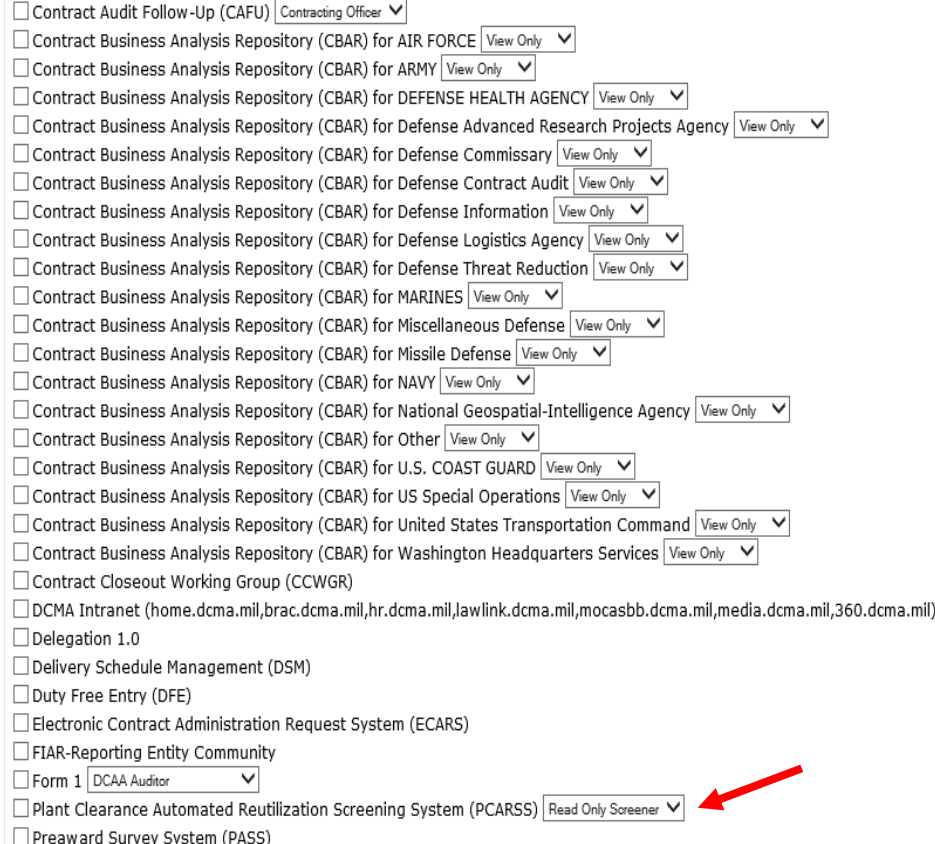

 $\checkmark$ 

Property Loss eTool for AIR FORCE Normal User

### Drop downs available for Other Govt. Users:

- •External PLCO
- •Support PLCO
- •Screener User
- •Read Only Screener
- •**OAR**
- •Administrator\*

\*Although EWAM will allow the user to apply for an Administrator role, it will not be approved. Administrator roles are for DCMA personnel only.

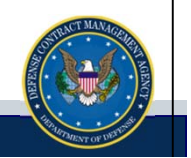

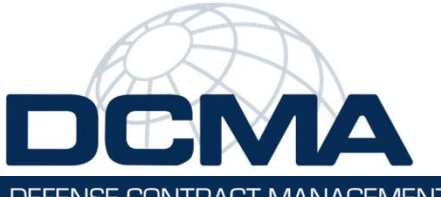

### **PCARSS Registration – Commercial Users**

DEFENSE CONTRACT MANAGEMENT AGENCY

### **COMMERCIAL USERS**

#### **Registration**

Please enter your information to request access to DCMA eTools applications. IMPORTANT NOTE FOR DCMA EMPLOYEES: Please access your eTools applications using the DCMA Workspace Portal. If you need access to an application, contact your supervisor to provide you access through IWAM. Thank you.

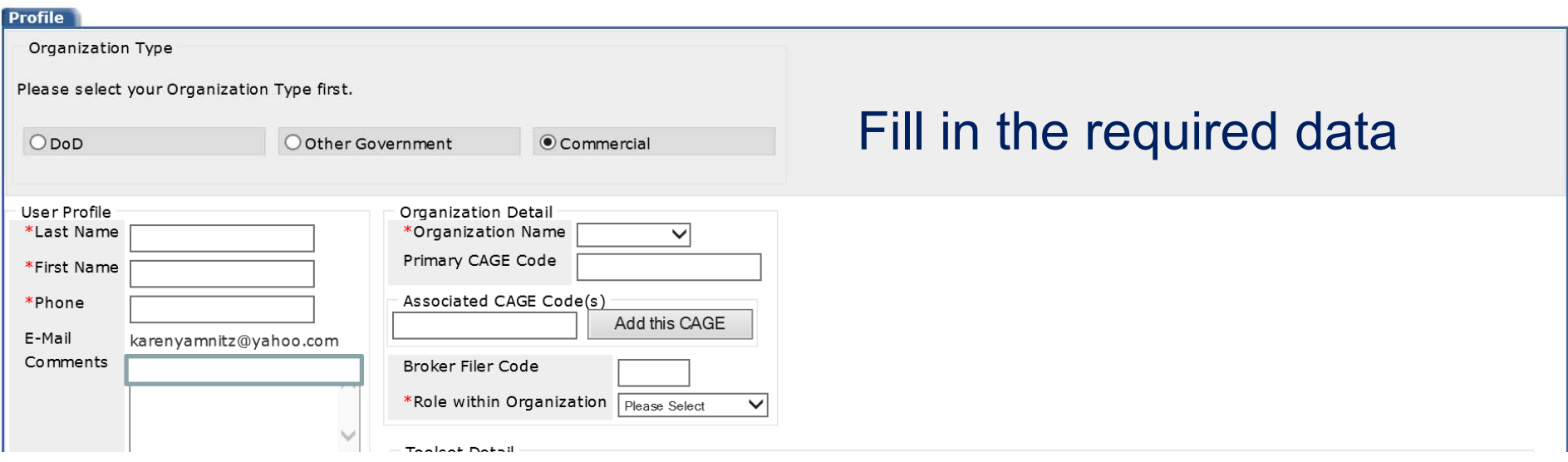

If you don't see your organization in the "Organization Name" dropdown, scroll all the way to the bottom and select Other. Clicking the "Other" field will allow you to type your organization's name.

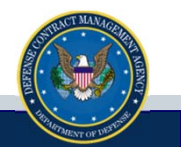

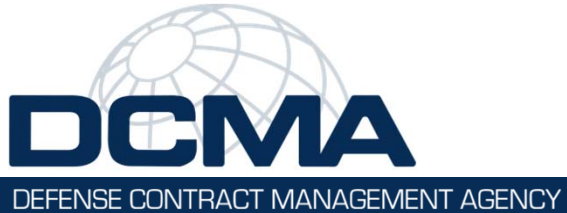

### **PCARSS Registration – Commercial**

### **COMMERCIAL USERS**

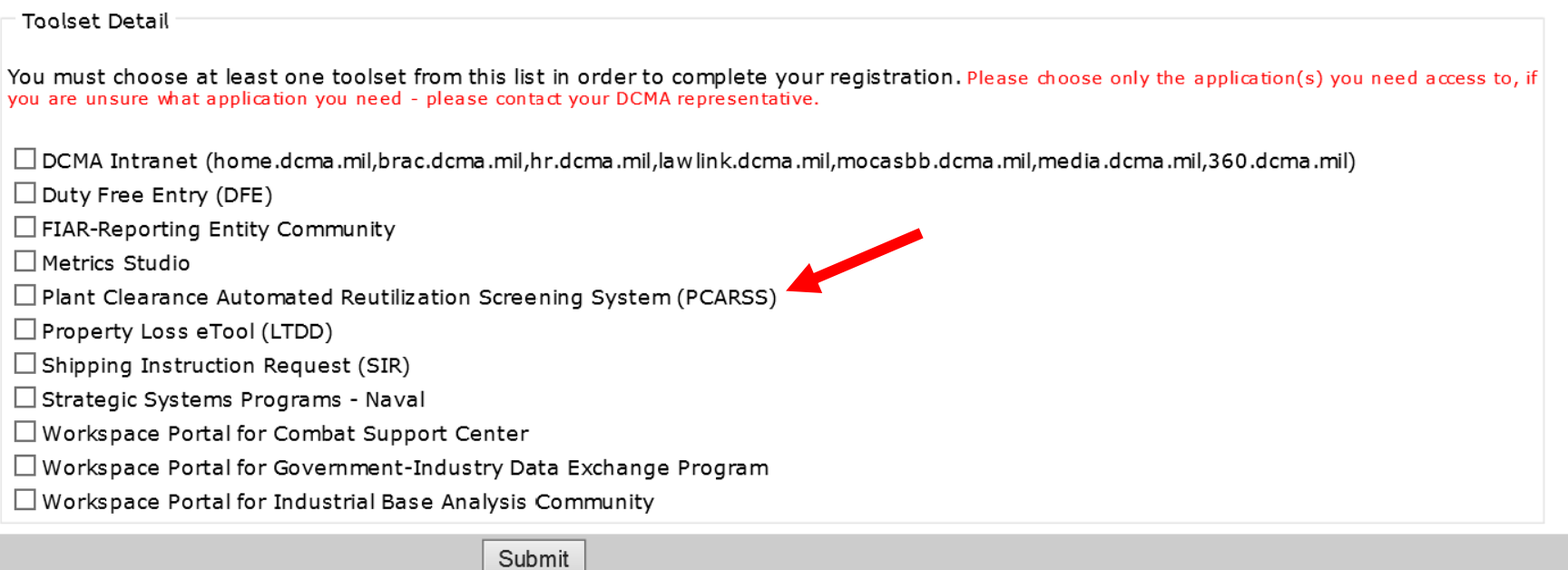

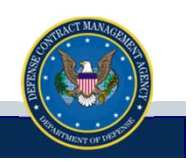

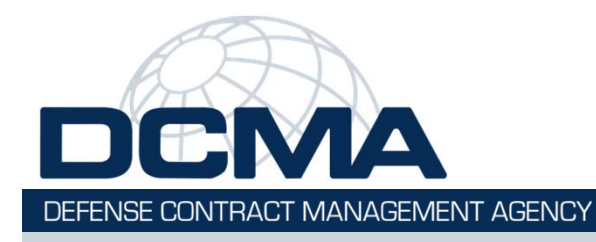

Once your request is submitted, you will be contacted by a DCMA Approver. DCMA Policy requires a signed statement from each user regarding their access and intent. Dual signatures are required for commercial users.

Upon receipt of the signed documentation, the Approver will either Approve or Reject the EWAM request. The requestor will be notified via email. An approved email will contain the Username and Password that you will need to log into eTools. A rejection email will contain the rejection rationale. If you feel that your request has been rejected in error, you may contact the PCARSS inbox. (<u>dcma.lee.hq.mbx.pcarss-inbox@mail.mil)</u>

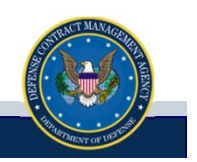

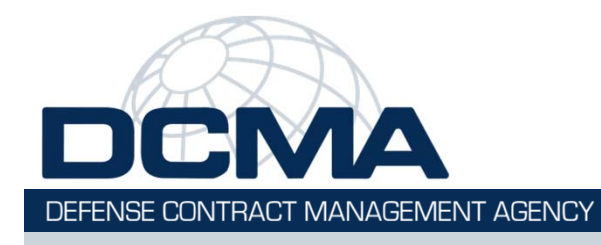

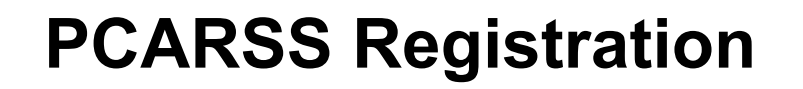

In order to change your automatically assigned password, call the DCMA help desk at 1-888-576-3262.

Any questions regarding external user registration for PCARSS through the EWAM system should be sent to dcma.lee.hq.mbx.pcarss-inbox@mail.mil

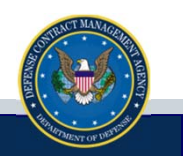